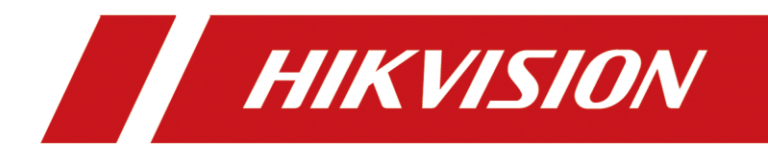

## **Télécharger audio d'alarme customisé via Hik-Connect**

## **Télécharger audio d'alarme customisé via Hik-Connect**

## **1. Pr**é**paration :**

- 1) Modèles et versions NVR: Série I NVR au-dessus de V4.60 NVR série K、Q supérieur à V4.31
- 2) Modèles et versions IPC: IPC série 2 avec –SL
- 3) Version Hik-Connect supérieure à V4.15.0

## **2. Téléchargez l'audio personnalisé sur IPC via NVR**

1) Une fois le NVR en ligne, ajoutez l'appareil à l'application Hik-Connect via le

numéro de série ou le code QR

2) Cliquez le bouton de NVR

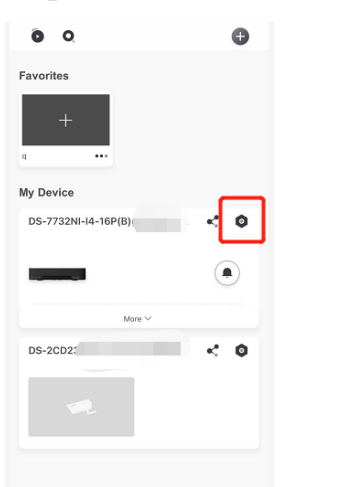

3) Cliquez «Custom Audio »

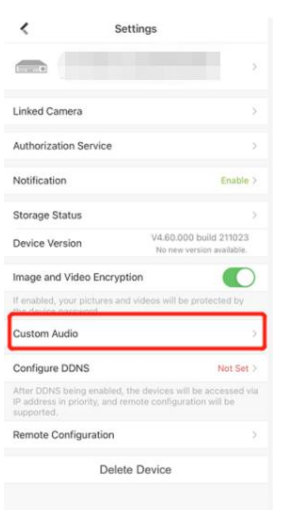

4) Sélectionnez le canal pour télécharger la voix d'alarme personnalisée (seuls les canaux qui prennent en charge le téléchargement seront affichés)

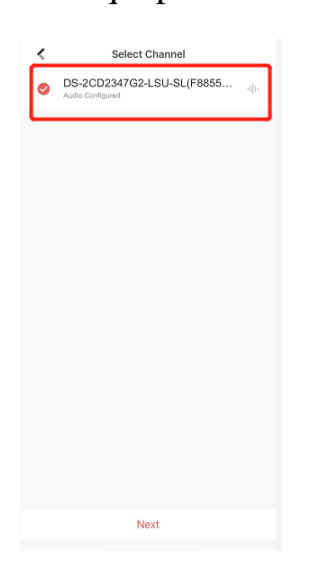

5) S'il existe déjà un fichier audio préenregistré, vous pouvez le sélectionner sur la page en cours. Si vous souhaitez enregistrer un nouvel audio, cliquez sur pour démarrer l'enregistrement. Un seul audio peut durer jusqu'à 10 secondes. Après l'enregistrement, vous pouvez nommer le segment audio.Télécharger

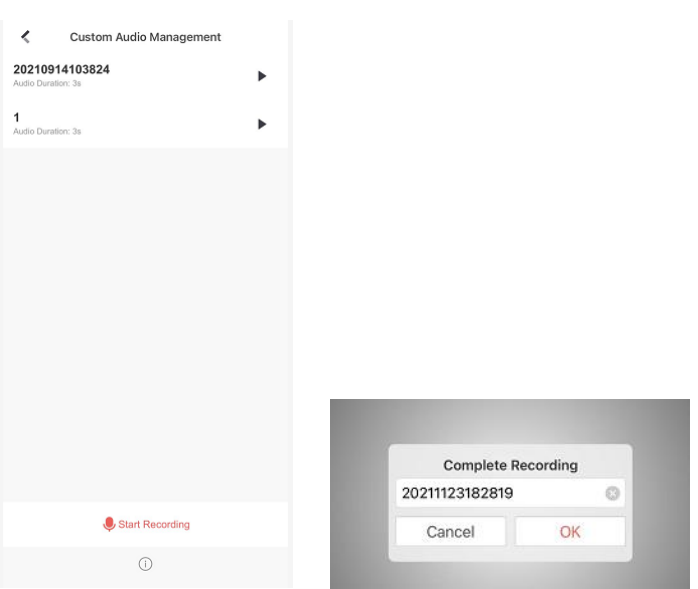

6) Après avoir sélectionné l'audio, cliquez sur OK. Une fois la configuration

terminée, l'application vous demandera ces conseils.

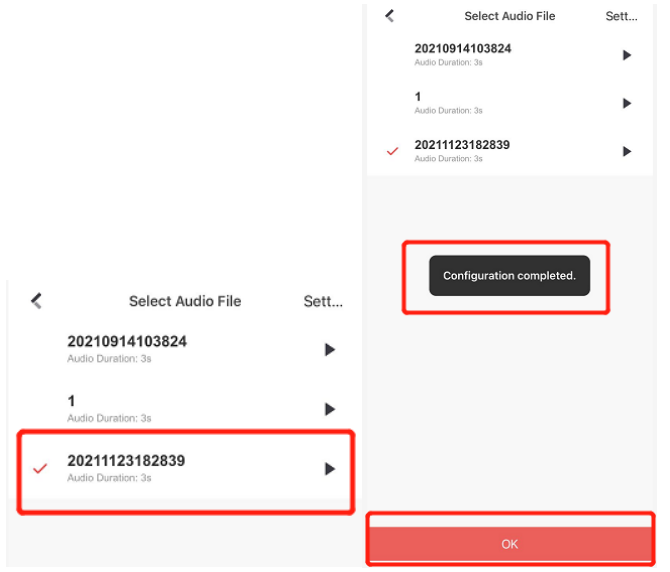

7) En plus de tester si le téléchargement est réussi via l'alarme, vous pouvez également déclencher manuellement la voix en cliquant  $\sqrt{a}$  sur l'interface d'affichage en direct de Hik-Connect, comme indiqué dans la figure ci-dessous :

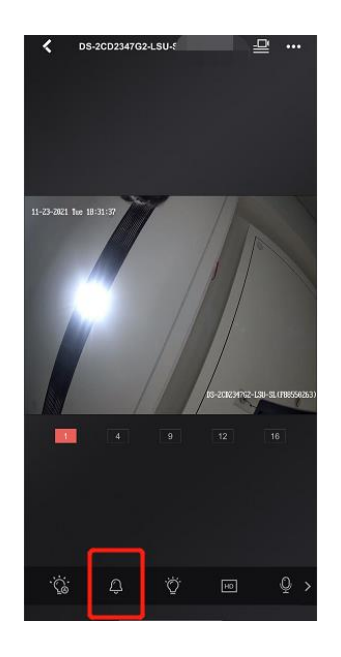

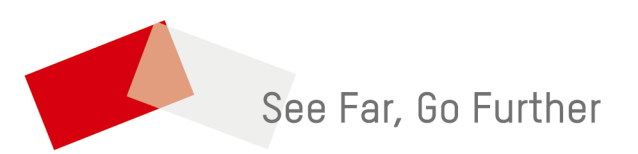